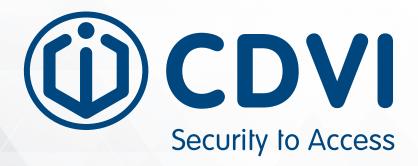

# FTC-1000

AI Facial Recognition Temperature Scanner (with Mask Detection)

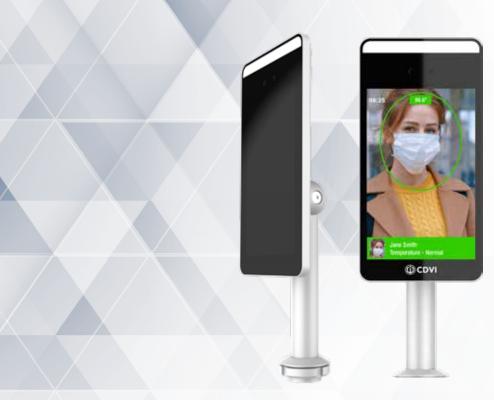

www.cdvi.ca

# Thank you for purchasing our products and for the confidence you placed in CDVI.

| 1] PRODUCT PRESENTATION. |          | <br> | <br>   | } |
|--------------------------|----------|------|--------|---|
| 2] PACKAGE CONTENTS      |          | <br> | <br>4  | ŀ |
| 3] WIRING                |          | <br> | <br>5  | 5 |
| 4] PROGRAMMING VIA WEB S | SERVER . | <br> | <br>6  | 5 |
| 5] PROGRAMMING VIA SOFT  | VARE     | <br> | <br>14 | ŀ |
| 6] TROUBLESHOOTING TIPS  |          | <br> | <br>19 | • |

#### The FTC-1000 is covered under a 1 year warranty.

This manual is valid for the FTC-1000 and FTC-1000WM models.

The information contained in this publication is subject to change without notice. Screenshots and images may vary depending on version number. Consult our website or technical support for the most up to date information.

Copyright (C) 2020 CDVI. All rights reserved.

# **1] PRODUCT PRESENTATION**

The FTC-1000, designed for facial recognition and body temperature detection, ensures hygienic touchfree access and health management. Quick and easy installation makes it suitable for any environment. Management software is included for configuration and set-up of multiple units. *\*This is not a medical device and should not be used in the diagnosis of any disease or other conditions.* 

### FTC-1000 terminal

- Stand-alone or Wiegand biometric solution
- 30,000 faces capacity
- Events buffer: 25,000
- Detects body temperature and mask
- Temperature accuracy: +/- 0.5°F (+/- 0.3°C)
- Ideal for health management
- Relay output: C-NO-NC
- Visual and audio feedback
- Power requirements: 12 V DC 2A (provided)
- Camera: 2 mega pixel
- Screen: 7" HD LCD 600\*1024
- IP65
- NDAA compliant
- Dimensions: 8.6 x 4.4 x 0.85 in. (218 x 112 x 22 mm)
- Aluminum housing and ultra white tempered glass panel
- Operating temperature: 50°F to 122°F (10°C to 50°C)

#### Accessories (sold separately)

- C20 Desktop: 1.3 x 7.4 H in. (33 x 189 mm)
- C60 Child Base: 24 in. (60 cm)
- C110 Adult Base: 43 in. (110 cm)

35.6 in. 35.6 in.

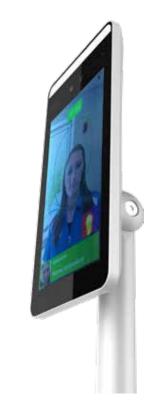

# **2] PACKAGE CONTENTS**

This chapter details how to install and setup the FTC-1000.

The box contains:

- (1) FTC-1000
- (1) Power supply with AC power cord plug
- (1) USB key (contains software and documentation)
- (1) Allen key

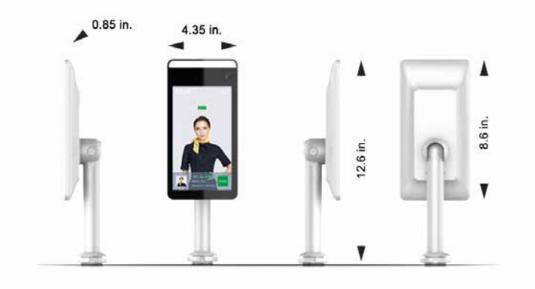

Power Supply

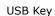

Allen Key

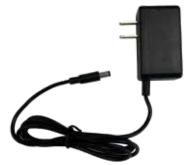

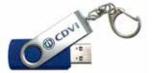

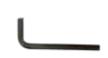

# 3] Wiring

Install and connect the device (Power, LAN and centralized system).

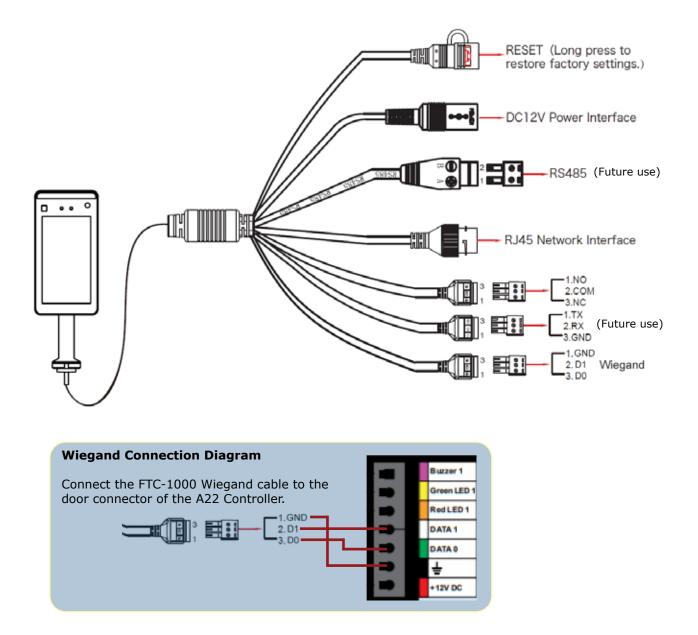

#### **Connecting the FTC-1000**

Setting up the FTC-1000 can be done directly via its web server: http://IP\_address:7080 and via the software platform FTC1000 using the webpage http://localhost:8686.

## 4] Programming Via the Web Server

The first time the FTC-1000 is powered up, its IP address is displayed on the top right corner of the monitor.

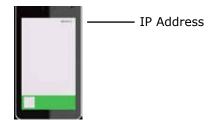

Open a browser and log onto:

http://IP\_address:7080

# Login with the default credentials Username : admin Password : 12345

Note: If there is no DHCP server, the FTC will display a default IP address 192.168.1.88, and if your computer is within the same subnet, then you can connect successfully. See computer's network settings to match the subnet 192.168.1.x.

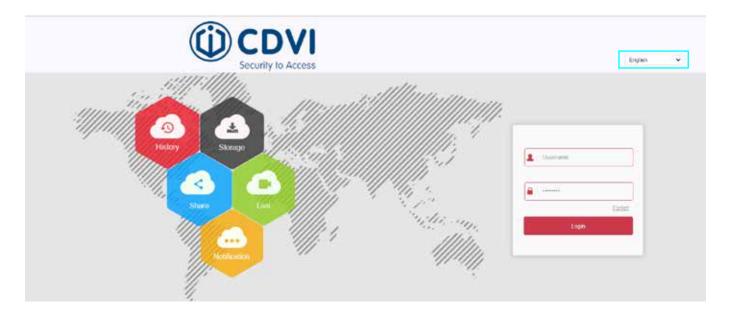

Select the web browser language from the drop down menu in the top right corner.

#### **Updating Firmware**

It is recommended to update the scanner to the latest firmware version. The firmware file can be downloaded from www.cdvi.ca, in the Download Center.

Under the Configuration tab, click on System --> System Configuration --> System Maintenance

|   | () CDVI              | Pictu                   | Configuration              |                                  |                                  |                        |                         |                    | E Logo |
|---|----------------------|-------------------------|----------------------------|----------------------------------|----------------------------------|------------------------|-------------------------|--------------------|--------|
|   | System               | Version Info            | Date DST                   | System Maintenance               | Display Configuration            | Snapshot               |                         |                    |        |
|   | System Configuration |                         |                            |                                  |                                  |                        |                         |                    |        |
|   | Scheduled Reboot     | Reboot System           |                            |                                  |                                  |                        |                         |                    |        |
|   | Security             | Rebior                  | Restore Factory Sutting    |                                  |                                  |                        |                         |                    |        |
|   | Volume<br>Brighmess  | Update                  |                            |                                  |                                  |                        |                         |                    |        |
|   | Wiegand              | Ferrivae                |                            |                                  | Brow                             | ne i                   | Update                  |                    |        |
| 0 | Local Network        | Note                    | The opdate will take about | t 1-10 minutes, piease do not tu | m of the power. The device re    | starts automatically a | Ner update              |                    |        |
| 0 | Face Recognition     | Manual Online Update    | te .                       |                                  |                                  |                        |                         |                    |        |
| φ | Temperature          | Current Version Norther | CDVI-FTC-1000_P4_          | V20.4.36.3                       | Onin                             | e Test                 |                         |                    |        |
| 0 | Personnel Inquiry    | Download Progress       |                            |                                  |                                  |                        |                         |                    |        |
|   |                      | Note                    | The update process takes   | 1.10 minutes, and will automat   | cally restart after update is co | riplete. Please do rol | shul ell power or disce | ornet! the hetwork |        |
|   |                      | Auto Online Update      |                            |                                  |                                  |                        |                         |                    |        |
|   |                      | Nov The Latest Version  |                            |                                  |                                  |                        |                         |                    |        |
|   |                      | Weekly v Viet           | t •                        |                                  |                                  |                        |                         |                    |        |
|   |                      | See                     |                            |                                  |                                  |                        |                         |                    |        |
|   |                      | 5016                    |                            |                                  |                                  |                        |                         |                    |        |

In the Update section, click on Browse, select the previously saved firmware file (.img file) and click Update. Once the update process is complete clear the cache by hitting CTRL+F5 keys.

#### **Security**

It is strongly recommended to modify the default password for the Admin account. Additionally, set up the method of password recovery, in the event the password is forgotten or lost.

(CDVI Logout System User Management System Configuration Secure Level Universitie Scheduled Reboot abrie Weak Password Attractato 14 Security Medum Paul Volume Brightness Wegand 6 Local Network Face Recognition Temperature Personnel Inculry Adduser

Click on System --> Security --> Modify

7

Fill in the old password (default is '12345').

Check the **Modify password** box, type in new password and type again to confirm. The new password must be at least 8 characters long and include at least1 letter and 1 number.

Select three security questions from the drop down boxes and type in the answer to each.

Click **Export Key** and save the downloaded file in a safe place.

Click **Ok** to confirm changes

|   | () CDVI                                  | Picture                       | Configuration                      |                                                         | 📑 Logout |
|---|------------------------------------------|-------------------------------|------------------------------------|---------------------------------------------------------|----------|
|   | System                                   | User Management               |                                    |                                                         | a        |
|   | System Configuration<br>Scheduled Reboot | Usemane                       | 20101                              |                                                         |          |
|   | Security                                 | Туре                          | Advisional                         | -                                                       |          |
|   | Volume<br>Brightness<br>Wiegand          | Ord Plassword                 |                                    |                                                         |          |
| 0 | Local Network                            | Password<br>Confirm Password  |                                    |                                                         |          |
| • | Face Recognition                         |                               |                                    |                                                         |          |
| Q | Temperature                              | C Reset Security Question     |                                    |                                                         |          |
| 0 | Personnel Inquiry                        | Security Question1<br>Answer1 |                                    | ×                                                       |          |
|   |                                          | Scouty Question2              |                                    | ¥                                                       |          |
|   |                                          | Arover2                       |                                    |                                                         |          |
|   |                                          | Securty Question3<br>Annwor3  |                                    | -                                                       |          |
|   |                                          | Exportany                     | Security question and don't have t | kay file, the equipment must be retarded to the factory |          |

In the case of a forgotten or lost password, a reset can be done by clicking **Forget** on the login page.

| L Usemane       | -      |
|-----------------|--------|
| <b>■</b> •••••• |        |
|                 | Eorget |
| Logi            | ń      |

There are two ways to reset a password:

1. Answering the three security questions

| Authentication mode | Answer the question | ~ |
|---------------------|---------------------|---|
|                     |                     |   |
| Security question1  |                     | ~ |
| Answert             |                     |   |
| Security question2  |                     | * |
| Answer2             |                     |   |
| Security question3  |                     | ¥ |
| Answer3             |                     |   |

- Select the questions previously chosen and type in the responses
- Click Next, type in the new password and enter again to confirm
- Click Next to save changes
- 2. Importing the key

| dentity             | Set new password | 1      | C |
|---------------------|------------------|--------|---|
| Authentication mode | Import key       |        | * |
|                     |                  | Import |   |
|                     |                  | Import |   |

- Select Import Key as the Authentication mode
- Click Import, select the previvously saved key file
- Click Next

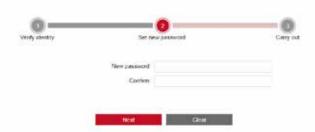

- Type in the new password and enter again to confirm
- Click Next to save changes

9

#### **Date & Time Settings**

To set up the scanner's Date and Time, select the Configuration tab. Click on System --> System Configuration --> Date

|   | (i) CDVI             | Picture                                  | Config     | guration       |                |                 |                        |            |             |          | 😢 Logout |
|---|----------------------|------------------------------------------|------------|----------------|----------------|-----------------|------------------------|------------|-------------|----------|----------|
| ۰ | System               | Version info                             | Date       | Dst            | Sys            | tem maintena    | nce                    | Display co | nfiguration | Snapshot |          |
|   | System configuration |                                          |            |                |                |                 |                        |            |             |          |          |
|   | Scheduled reboot     | Time zone                                |            | GMT+00:00 Dubl | in, Edinburgh, | lisbon, London, | Monrov                 | /ia, Cas 🗸 |             |          |          |
|   | Security             | Set date/Time manual                     | ally       |                |                |                 |                        |            |             |          |          |
|   | Volume               | Date/Time                                |            | 2020-07-14     | 11 -           | 32              | <ul> <li>53</li> </ul> | ~          |             |          |          |
|   | Light                | <ul> <li>Synchronize with the</li> </ul> | e computer | 2020/7/14 11:3 | 17:48          |                 |                        |            |             |          |          |
| 0 | Local network        | Receive Date/Time f                      | om NTP     |                |                |                 |                        |            |             |          |          |
| 0 |                      | NTP server                               |            | time.nist.gov  |                |                 |                        | ~          |             |          |          |
| 0 | Face recognition     | Custom                                   |            |                |                |                 |                        |            |             |          |          |
| Φ | Temperature          | NTP port                                 |            | 123            |                |                 |                        |            |             |          |          |
| 0 | Personnel inquiry    | NTP interval(Min)                        |            | 10             |                |                 |                        |            |             |          |          |
|   |                      | Save                                     |            |                |                |                 |                        |            |             |          |          |

**Time Zone**: Select your time zone from the drop down list. **Set Date/Time Manually**: Select to set the date and time manually. **Synchronize with the computer**: Select to synchronize with the computer's clock.

Click Save to confirm changes.

#### **Temperature Settings**

Click on Temperature --> Temperature

|   | (i) CDVI          | Picture Co                | onfiguration                  | <u>ອ</u> ເມ |
|---|-------------------|---------------------------|-------------------------------|-------------|
| ø | System            | Temperature               |                               |             |
| 0 | Local network     | Temperature compensation: | 0.0                           |             |
| 0 | Face recognition  |                           | Compensation range -5.00~5.00 |             |
| Q | Temperature       | Temperature check         |                               |             |
|   | Temperature       | Alarm temperature         | 99.14                         | 4           |
| 0 | Personnel inquiry | Save                      |                               |             |

**Temperature check**: Click to enable the temperature control.

**Temperature compensation**: In an application with multiple FTCs the compensation can be adjusted to get consistent temperature readings across all devices.

Alarm temperature: Set threshold for abnormal temperature alarm.

Click Save to confirm changes.

To change the temperature scale (°F or °C), click on System --> System Configuration --> Display Configuration

|   | (i) CDVI             | Pict                  | ire  | Configuration   |                    |                       |          | 🖻 Logout |
|---|----------------------|-----------------------|------|-----------------|--------------------|-----------------------|----------|----------|
| • | System               | Version Info          | Date | DST             | System Maintenance | Display Configuration | Snapshot |          |
|   | System Configuration |                       |      |                 |                    |                       |          |          |
|   | Scheduled Reboot     | Display Configuration |      | Show Ip Address | *                  |                       |          |          |
|   | Security             | Language              |      | English         | ~                  |                       |          |          |
|   | Volume               | Device name           |      | CDVI FTC-1000   |                    |                       |          |          |
|   | Brightness           | Temperature Scale     |      | Fahrenheit      | *                  |                       |          |          |
|   | Wiegand              |                       | _    |                 |                    |                       |          |          |
| 0 | Local Network        | Save                  |      |                 |                    |                       |          |          |
| ٥ | Face Recognition     |                       |      |                 |                    |                       |          |          |
| Φ | Temperature          |                       |      |                 |                    |                       |          |          |
| 0 | Personnel Inquiry    |                       |      |                 |                    |                       |          |          |

**Temperature scale**: Select Fahrenheit or Celsius for how you would like the temperature to be displayed on the scanner.

**Display configuration**: Select what is to be displayed in the top right corner of the scanner screen. **Language**: Select language of scanner display and voice. **Device name**: Assign a name to the scanner (ex: CDVI front door).

Click Save to confirm changes.

#### **Face Recognition Settings**

Click on Face Recognition --> Face Recognition

|   | (i) CDVI          | Picture               | Configuration     |           |
|---|-------------------|-----------------------|-------------------|-----------|
| 0 | System            | Face Recognition      |                   |           |
| 0 | Local Network     | Visitor Passage       | <b>.</b>          |           |
| ٥ | Face Recognition  | Mask Detection        |                   |           |
|   | Face Recognition  | Relay Time:           | 3000              | ✓ (Milis) |
| Q | Temperature       | Relay States :        | Normal            | ~         |
| - |                   | Real Face:            | On                | ~         |
| 0 | Personnel Inquiry | Thermal Map:          | On                | ~         |
|   |                   | Recognition Distance: | 0.8m              | ~         |
|   |                   | Verification Mode:    | Face Verification | ~         |
|   |                   | Temperature Mode:     | Fast              | ~         |
|   |                   |                       |                   |           |
|   |                   | Save                  |                   |           |

**Visitor Passage**: Select to enable access of persons not in the FTC personnel database (this will be set up later using the FTC1000 software).

Mask Dectection: Select to enable the mask (PPE) detection feature (enables access only if the use of a mask

(PPE) is detected).

**Relay Time**: Set the relay activation time (in milliseconds).

**Relay States**: Normal: active relay for door unlocking.

Reverse: activate relay in case of alarm.

Real Face: Select On.Thermal map: Show or hide thermal result of temperature scan.Recognition Distance: Select the recognition distance, 0.8m is recommended.Temperature Mode: Select Normal or Fast temperature reading.

Click Save to confirm changes.

#### **Wiegand Option**

Click on System --> Wiegand

|   | (i) CDVI                                                |                         | Picture | Configuration |   |
|---|---------------------------------------------------------|-------------------------|---------|---------------|---|
| ٥ | System                                                  | Wiegand                 |         |               |   |
|   | System Configuration<br>Scheduled Reboot<br>Security    | Direction<br>Wiegand 26 | /34     | Output<br>26  | ~ |
|   | Volume<br>Brightness<br>Wiegand<br>Device Configuration |                         | Save    |               |   |
| 0 | Local Network                                           |                         |         |               |   |
| 0 | Face Recognition                                        |                         |         |               |   |
| φ | Temperature                                             |                         |         |               |   |
| 0 | Personnel Inquiry                                       |                         |         |               |   |

#### **Direction**: Select Output.

Wiegand 26/34: Select 26-bit or 34-bit depending on your installation (26-bit is an industry standard).

Click Save to confirm changes.

#### **Event Log Settings**

Click on System --> System Configuration --> Snapshot

|   | (i) CDVI                                                                                | Pictu                                                                       | ire  | Configuration    |                    |                       |          | 🖻 Logout |
|---|-----------------------------------------------------------------------------------------|-----------------------------------------------------------------------------|------|------------------|--------------------|-----------------------|----------|----------|
| 0 | System                                                                                  | Version Info                                                                | Date | DST              | System Maintenance | Display Configuration | Snapshot |          |
|   | System Configuration<br>Scheduled Reboot<br>Security<br>Volume<br>Brightness<br>Wiegand | Keep Event Record:<br>Save Picture:<br>Record Time<br>Set Record Keep Time: |      | 2<br>Not Limited | ×                  |                       |          |          |
| 0 | Local Network                                                                           | Save                                                                        |      |                  |                    |                       |          |          |
| ě | Face Recognition                                                                        |                                                                             |      |                  |                    |                       |          |          |
| 0 | Personnel Inquiry                                                                       |                                                                             |      |                  |                    |                       |          |          |

**Keep Event Record**: Enable to save records of scans events.

Save picture: Enable to save the snapshot of each scan.

Set record stay time: Not limited: stores all events by overwriting the oldest (25,000 events buffer) Set retention time-life cycle of stored data, once set period is reached log events are deleted from the memory.

#### **Email Notifications**

Click on Local Network --> Advance setup --> SMTP Configuration

|   | (i) CDVI                     | Pict                              | ure           | Configuration                         |   |      | 🖻 Logou |
|---|------------------------------|-----------------------------------|---------------|---------------------------------------|---|------|---------|
| ø | System                       | MQTT Configuration                | SMTP Co       | onfiguration                          |   |      |         |
| 0 | Local Network                | Enable e-mail alarm               | notifications |                                       |   |      |         |
|   | Basic Setup<br>Advance Setup | SMTP Server<br>Custom SMTP Server |               | Smtp.gmail.com<br>smtp.MailServer.com | ~ |      |         |
| 0 | Face Recognition             | Sender's Address                  |               | cdvitest@gmail.com                    |   |      |         |
| P | Temperature                  | Port                              |               | 465                                   |   |      |         |
| 0 | Personnel Inquiry            | Include snapshot as a             | an attachmer  | ıt                                    |   |      |         |
|   |                              | Subject                           |               | FTC-1000 ALERT                        |   |      |         |
|   |                              | Encryption                        |               | SSL                                   | ~ |      |         |
|   |                              | Username                          | -             | covi@test.ca                          |   |      |         |
|   |                              | Password                          |               |                                       |   |      |         |
|   |                              | Recipient1                        |               | recipient@test.ca                     |   | Test |         |
|   |                              | Recipient2                        |               |                                       |   |      |         |
|   |                              | Recipient3                        |               |                                       |   |      |         |
|   |                              | Save                              |               |                                       |   |      |         |

**Enable e-mail alarm notifications**: Select to recieve email notificaions of abnormal events (ex: high temperature, mask not detected, etc).

Include snapshot as an attachment: Select to have snapshot from scan attached to the email.

Select smtp server, fill out email subject line, the sender account and add up to 3 recipients.

## 5] Programming Via the Software

#### Software Installation

#### **System Requirements**

Operating system: Windows, 64 bit Browser: latest version of Chrome or Firefox Firewall: firewall might need to be disabled for installation

Install the application FTC1000 (Windows only) by running the setup provided on the USB key or by downloading the latest software version from www.cdvi.ca/downloadcenter.

Run the FTC1000A-Setup.exe file. After the installation, the desktop displays the FTC1000 Server Platform icon.

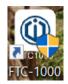

#### **Accessing the Smart Device Platform**

To access the login screen, click on the FTC1000 desktop icon. From the control panel, select the house icon.

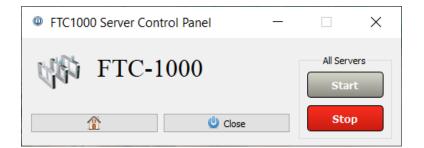

Login with the default credentials

Username : admin Password : admin

The smart device platform can also be accessed through a browser page by typing in http://localhost:8686/

#### Adding a Device

After logging in, click on Resource --> Device --> Search Device

| () CDVI                                        |    |             |             |                   |                    |              |                   |                             |                     |           | Q Holes |
|------------------------------------------------|----|-------------|-------------|-------------------|--------------------|--------------|-------------------|-----------------------------|---------------------|-----------|---------|
| 📫 Search Mean                                  |    | Device Name |             | fatu deviet same  | 55                 | : Eater S    | N IP Address      | Erint IP address            |                     |           | 0.5     |
| <ul> <li>Database</li> <li>Resource</li> </ul> | ~  | Device MAC  |             | Earny MAC address | State              | ali -        | Version           | AB -                        |                     |           |         |
| R Device                                       |    | <b>B</b> AH | B Done C    | k South Denser 🕹  | Bank Valley Commer |              |                   |                             |                     |           | beet -  |
| Personel                                       | ÷. |             | Device Name | Device Type       | 55                 | IP Address   | Device MAC        | Versian                     | Communication Port  | Area      | State   |
| 🛃 Report                                       | ~  |             | Markering   | CDVI-PTC-1300     | 710156/082462      | 192.165.1.32 | 20148-51102-00109 | CDV5-F2C-1081_F4_V20.4.36.3 | 443                 | Reception | other   |
| 🛃 System                                       | ~  |             |             |                   |                    |              |                   |                             |                     | -         | -       |
| Torminal Version                               | ~  |             |             |                   |                    |              |                   | Total 1 Total Pages 1 1     | sch page shewe 17 . | · 1       | 1 1 1   |

Select the device, click on the «+» icon to add it.

| () CDVI                      |                |       |               |               |                  |               |                   |                    |        |           | 👰 Hiatsie |
|------------------------------|----------------|-------|---------------|---------------|------------------|---------------|-------------------|--------------------|--------|-----------|-----------|
| <ul> <li>Sections</li> </ul> |                | 55    | Bater 5       | IP Address    | June 1           | iddress De    | rvice MAC 1       | ater MAC alidency  |        |           | 0.0       |
| Ditabane                     | ^              | O Add | # Esci        |               |                  |               |                   |                    |        |           | Seleck    |
| Revice                       |                |       | Device Name   | Device Type   | sx               | IP Address    | Device MAC        | Communication Port | State  | State     | Setup     |
| Personal                     | 2              | Emme  | 1.55757       |               | Los april 1978 a |               | 11-2-4-0011-1     |                    | 1000   |           |           |
| 🙎 Gaest                      | ~              |       | FRD           | CDAT-FTC-1000 | 7101356568934    | 192.198.1.40  | 2067:51-02:54:33  | 40                 | Oplan  | Not Added | 0         |
| 🖉 Report                     | ~              |       | CDVI FTC-1000 | CD11-F1C-1000 | 7101303290176    | 192,168,1.197 | 2047/51.06/24-07  | 40                 | Odisis | Not Added | 0 0       |
| 🛃 System                     | 1947)<br>1947) | 144   | 12251         | 0.000000000   | 12412221111      | 110100-00     |                   | 1.12               | -      | 1222      |           |
| Terminal Vers                | m 🖂            |       | Meketing      | CDAI+FIC-1000 | 7101569882452    | 192.168.1.32  | 20:67:51.02:60:99 | 443                | OfFine | added     |           |
|                              |                |       | FTC3000       | CDVI-FTC-1000 | 7100006722860    | 192,568.1.30  | 2010/31-01-96-898 | 444                |        | Not Added | 0 0       |

|                 | Add device                                                                                                    | - 8 |
|-----------------|----------------------------------------------------------------------------------------------------|-----|
| Number of se    | lected devices: 1                                                                                                    |     |
| Select the days | ice binding region (default is the first regio                                                                                                    | n)  |
|                 | <ul> <li>The second second s</li></ul> |     |

In the pop up window, select the area and click Set to confirm.

If no area has been created, choose Default Area.

(i) CDVI Hist Derice Name IP Address Eater IP address Time 55 Datala Device MAC 42 ALAC adde All Version & Nath Update Fr Expert Besi B 444 W Dele Q. Rearth Dalvie ES Pe Device Type IP Address Device MAC Gant CDVI-FTC-1000 7101903290176 192.108.1.197 20:0F-91:06.2A.C7 CDVI-FTC-1000\_74\_V20.4.38.1 40 Marketing Desk 0 8 0 CDVI-FTC-1000 7101369882462 1923683.32 20:69:51:02:80:09 CDVT-FTC-1000 P4 V25-4363 10 Office Reception 331 12 Total 2 Total Pages 1 Each page shows 11 .

Once the device is successfully added, it will appear in the device list with a green «online» indicator.

Note: Once the FTC-1000 is added to the account, it becomes linked to it. If the software is installed on another PC you will not be able to add this same FTC to the second computer.

To unlink an FTC, it must be deleted from the account or reset to factory default settings.

#### **Importing Photos into the Facial Recognition Database**

To import photos, click on Personnel --> Personnel --> Input personnel images in batches (for batch upload) or +Add (for single image upload)

| enset Device Platform |   |                         |               |                                                                                                    | Q .       | the |
|-----------------------|---|-------------------------|---------------|----------------------------------------------------------------------------------------------------|-----------|-----|
| 18. Seach Ment        |   | No. Search matcher Name | Sorthama      | Mahlie Phone No. Search rachile pt Certificate No. Search sarriftens                                                                                                    | à         | 5   |
| Resource              |   | State All -             | Creation Date |                                                                                                    |           |     |
| 🕅 Peromod             | 1 | C3 A8                   |               | AM Automation for the ground in terms of the personal in terms in terms in term | port      |     |
| A Department          |   | 📋 No Group              |               |                                                                                                    | 1202      |     |
| 1 Personal            |   |                         |               | Image No. Name Gender Mobile Phone No. Department Certificate Type Certificate No. State Cr                                                                                                    | ration Da | ,te |
| A Valor               | ~ |                         |               | No matching records found?                                                                                                    |           |     |
| 😴 Report              | ~ |                         |               |                                                                                                    |           |     |
| System                | ~ |                         |               |                                                                                                    |           |     |
| Torminal Version      | ~ |                         |               |                                                                                                    |           |     |

Note: Images used for facial recognition must meet the following requirements:

- 1. The images must be in .jpg format and the file name must be the person's name (ex: janesmith.jpg)
- 2. The photo of the face must be of good quality, the face must be recognizable
- 3. The file size must not exceed 80 MB

| Perture noving formats can be divi<br>1. Name.jpg<br>2. Name.Department Name.jpg<br>3. Name_Department Name Pert<br>(tip:Department name must exist a<br>must be unique) |                                 |  |
|----------------------------------------------------------------------------------------------------|---------------------------------|--|
| ZIP<br>Please uss say to upload assortions 100 pictures.                                                                                                    | The fair aim errort race of Han |  |
| Liploid Zip                                                                                                    | Upload file                     |  |
| Canoel                                                                                                    | Confirm                         |  |

Click Upload file or Upload Zip (if importing more than 500 pictures)

Click Confirm to import the images.

\*Note: the the name of the picture becomes the name of the person in the database.

To import personnel information, click on Input personnel in batches.

Download the excel template by clicking on  $\ll$  batch add people template.xls  $\gg$  Fill in the file just downloaded with the required information and save it according to the following specifications.

- the file format must be .xls or .xlsx
- do not upload the same file several times
- the size of the file must not be greater than 2 MB

Click on "Import" to upload the newly compiled file with the personnel information.

| Staff information import                                                           | - 🛛 ×               |
|------------------------------------------------------------------------------------|---------------------|
| Click to download batch add people templates.xls                                   |                     |
| This operation can improve or cover the information of the existing pers<br>system | onnel number of the |
| Note:                                                                              |                     |
| 1.Please fill in strictly according to the template                                |                     |
| 2. The uploaded file must be excel file(.xls,xlsx)                                 |                     |
| 3.Do not upload the same file repeatedly                                           |                     |
| 4.The uploaded file shall not exceed 2M                                            |                     |
|                                                                                    | _                   |
|                                                                                    | Import              |

#### Wiegand - Adding a Card Number to a Personnel

While creating/editing a personnel, enter the familiy number and the card number. In the ATRIUM interface, this card number must also be created and assigned to this user.

Note: The familly number is a 3 digit number and can be anywhere from 001 to 255. The card number must be between 00001 and 65535.

|                     | Personnel No.:       |               |   |
|---------------------|----------------------|---------------|---|
|                     | *Name:               | JohnDoe       |   |
|                     | Gender:              | Please select | ~ |
|                     | Department:          | Please select | ~ |
|                     | Certificate Type:    | Please select | ~ |
| Face Library Upload | Certificate No.:     |               |   |
|                     | Mobile Phone No.:    | I             |   |
|                     | Family:              | 33            |   |
|                     | Card Number:         | 1898          |   |
|                     | Card<br>Number(Hex): | 21076a        |   |

## **6]** Troubleshooting Tips

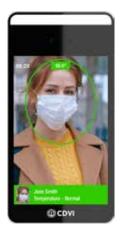

# To ensure accurate temperature readings, please follow these steps:

Device:

The device has been on for at least 5 minutes before use.
The device should not be placed in front of a window or door (the change in light/temp can affect readings).

User:

- The detection distance is between 1.5 to 4 ft., 2.5 ft. is best.
- The user must face the device directly.
- Remove any obstructions to the face (such as hats) or to the sensor.

#### **Facial Recognition:**

Picture upload:

- Personnel pictures must be in JPG format.
- Pictures should be clear, with neutral background.
- Pictures should be named in one of the following ways:
  - 1) Name.jpg
  - 2) Name\_DepartmentName.jpg
  - 3) Name\_DepartmentName\_Personnel No.jpg

User:

- The detection distance is between 1.5 to 4 ft., 2.5 ft. is best.

#### Communication from scanner to software

If there is a communication issue between the scanner and the software:

- Confirm date/time of the FTC device is correct. Check the time zone via the web server.
- If scanner shows online is software but does not seem to be communicating, check the PC and FTC are on the same subnet.

#### NOTES:

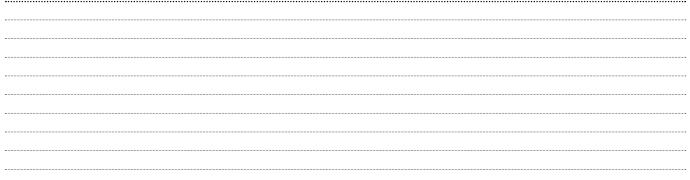

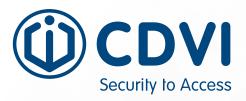

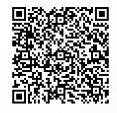

**CDVI AMERICAS** [CANADA - USA - LATIN AMERICA]

www.cdvi.ca

CDVI BENELUX [BELGIUM - NETHERLAND - LUXEMBOURG] www.cdvibenelux.com

> CDVI FRANCE www.cdvi.com

**CDVI IBÉRICA** [SPAIN - PORTUGAL] www.cdviberica.com

> CDVI ITALIA www.cdvi.it

CDVI MAROC www.cdvi.ma

CDVI POLSKA www.cdvi.com.pl

CDVI SUISSE [SWITZERLAND] www.cdvi.ch

CDVI SWEDEN [SWEDEN - DENMARK - NORWAY - FINLAND] www.cdvi.se

CDVI UK [UNITED KINGDOM - IRELAND - SOUTH AFRICA] www.cdvi.co.uk

# www.cdvi.ca

All the information contained within this document (pictures, drawing, features, specifications and dimensions) could be perceptibly different and can be changed without prior notice. Reference manual: CDVI\_FTC1000\_IM\_01\_EN\_LETTER\_CMYK.pdf - Printed in Canada - June 2020